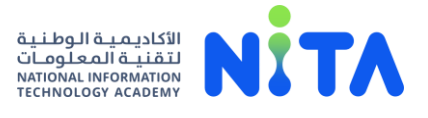

## The Guidance of Utilizing LMS (Blackboard) and Support Channels.

The National Information Technology Academy offers the learning content through the LMS **(Blackboard).**

### To access the learning platform, through the following link:

### [csbd.pmu.edu.sa/NITA.aspx](http://csbd.pmu.edu.sa/NITA.aspx)

**1. Each trainee will receive the login details to the Blackboard, through e-mail (to ensure information confidentiality), as shown in the below picture:**

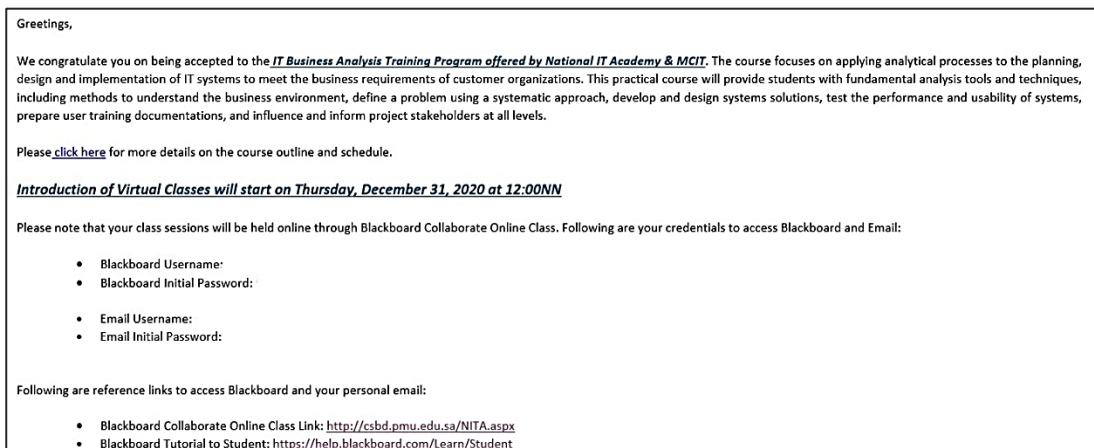

. Email URL: https://www.office.com/

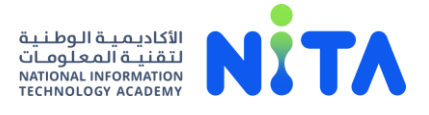

**2. To access the learning platform, click the "Log In" button, then insert the proffered username and password for each trainee and instructor, as shown in the below pictures:**

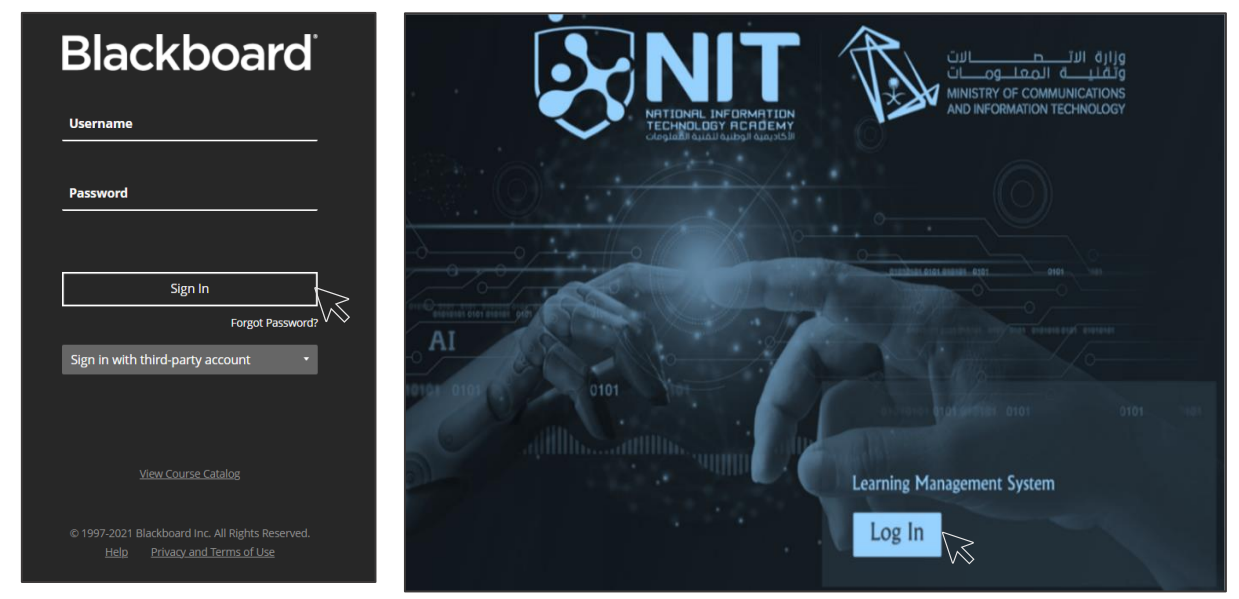

**3. The instructor conducts virtual classes by clicking on the (Create session) icon, whereas all features are available to manage the learning program, as shown in the below pictures :**

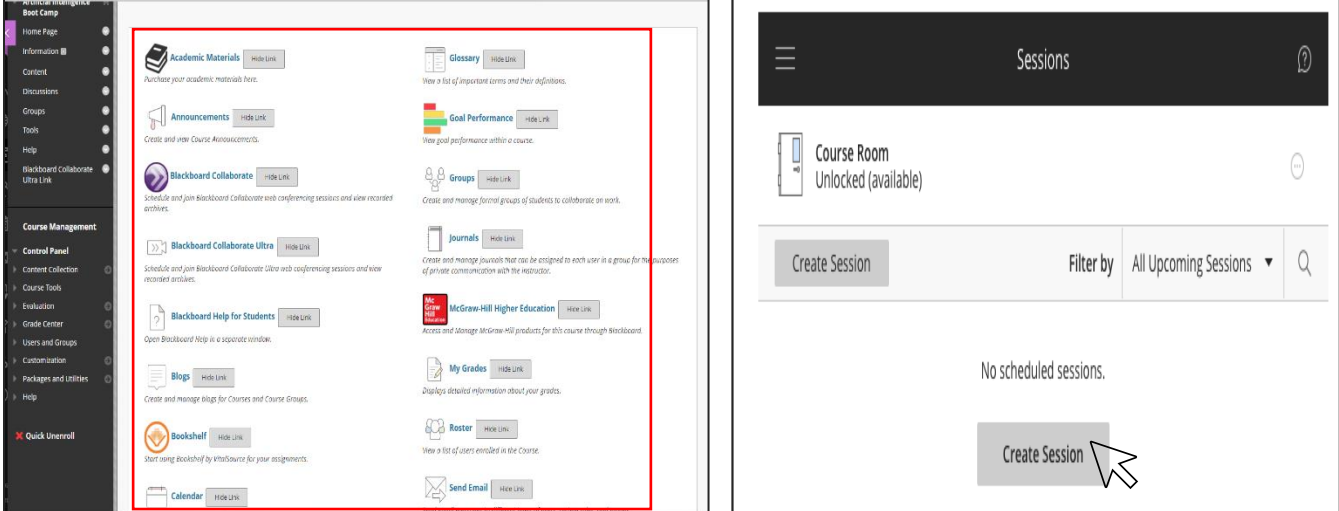

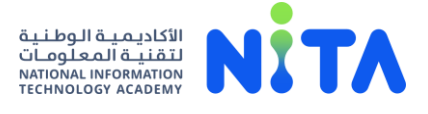

**4. To attend the virtual class, the trainee shall select the addressed program in the courses' list, as shown in the below picture :**

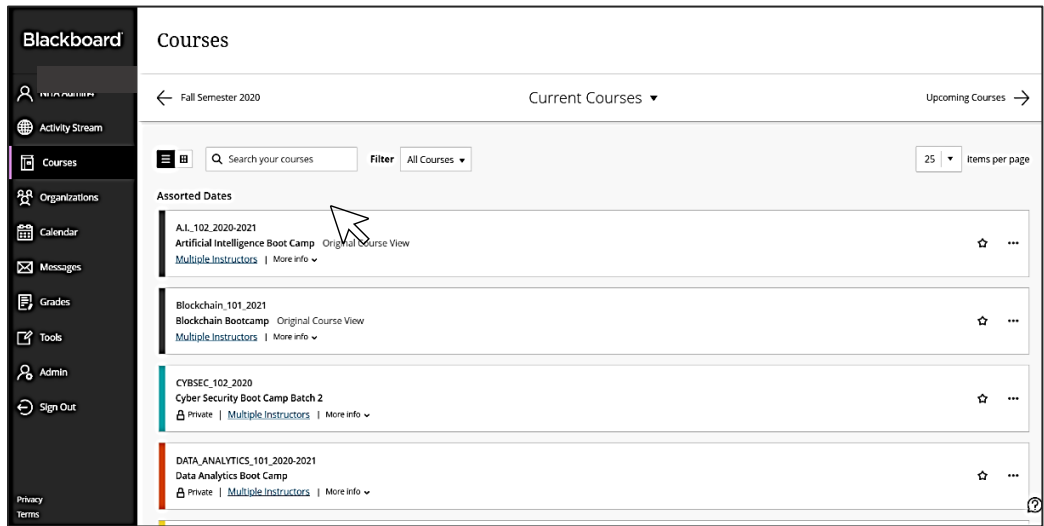

**5. To Join the virtual class by the trainee, click on the icon (Join Session), as shown in the below pictures :**

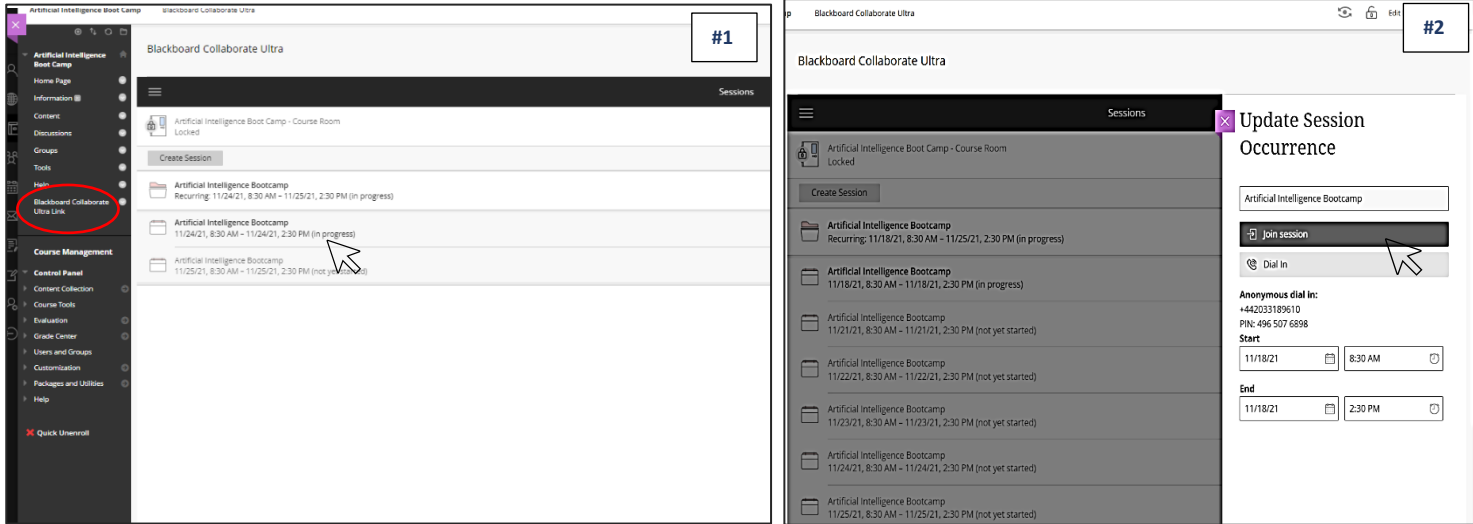

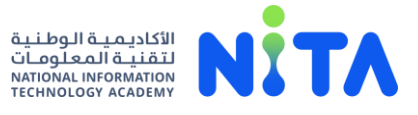

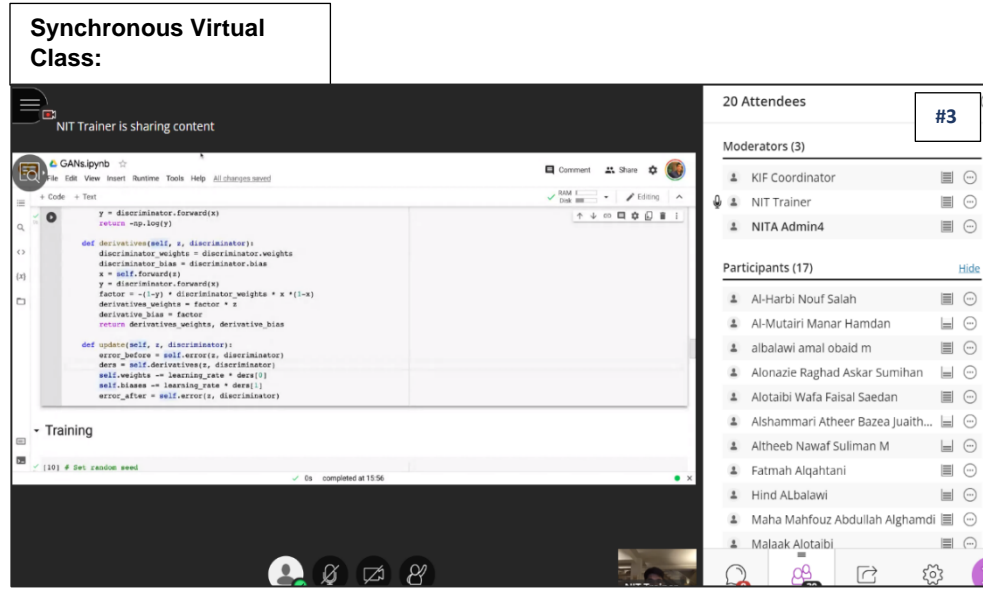

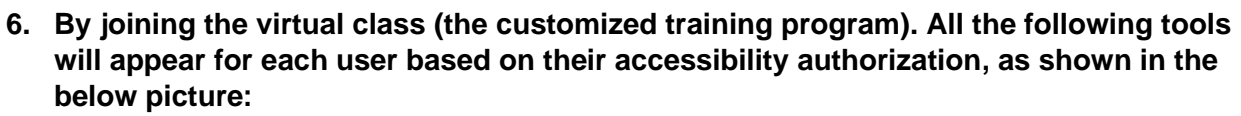

الأكاديـمـيــة الـوطـنـيـة<br>لـتـقـنـيــة الـمـعـلـومــات<br>NATIONAL INFORMATION<br>TECHNOLOGY ACADEMY

- **The trainees' (audience) attendance .**
- **Chat and Messages Bar .**
- **Display the course presentation (the main screen) .**
- **Microphone and sound settings .**
- **The possibility to record the learning session by the instructor .**

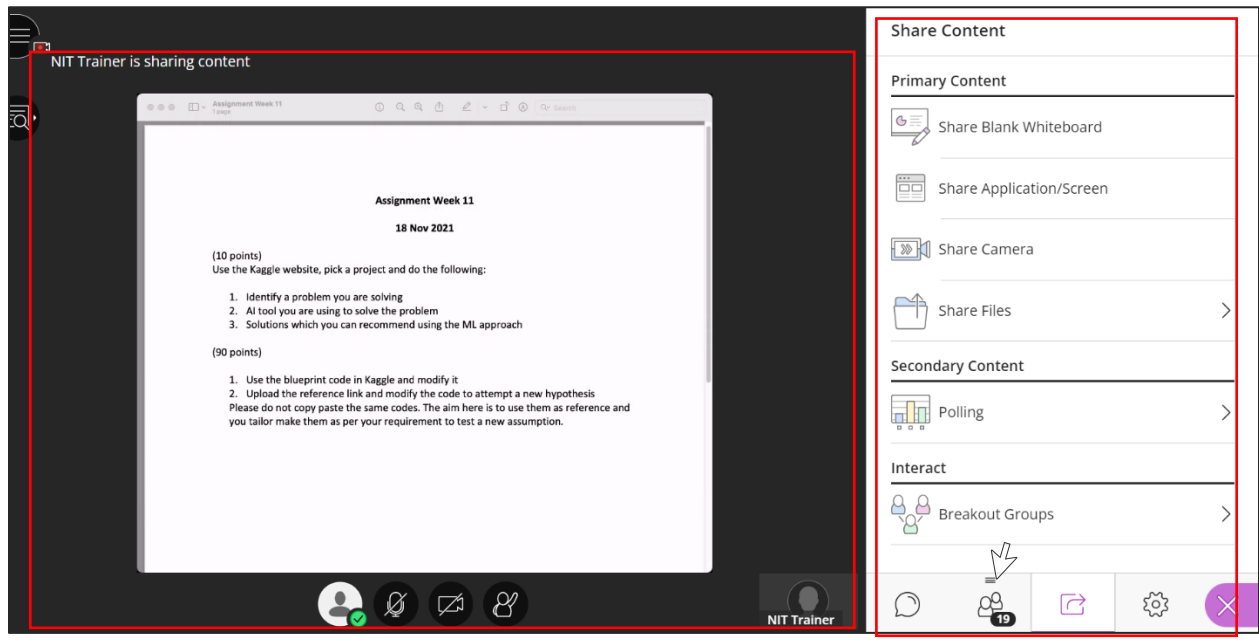

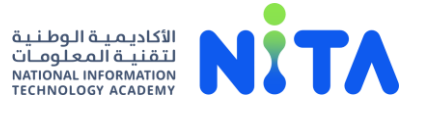

**7. From the "Tools" feature, an "Attendance" option presents the trainees' attendance to be tracked by the instructor, as shown in the below picture :**

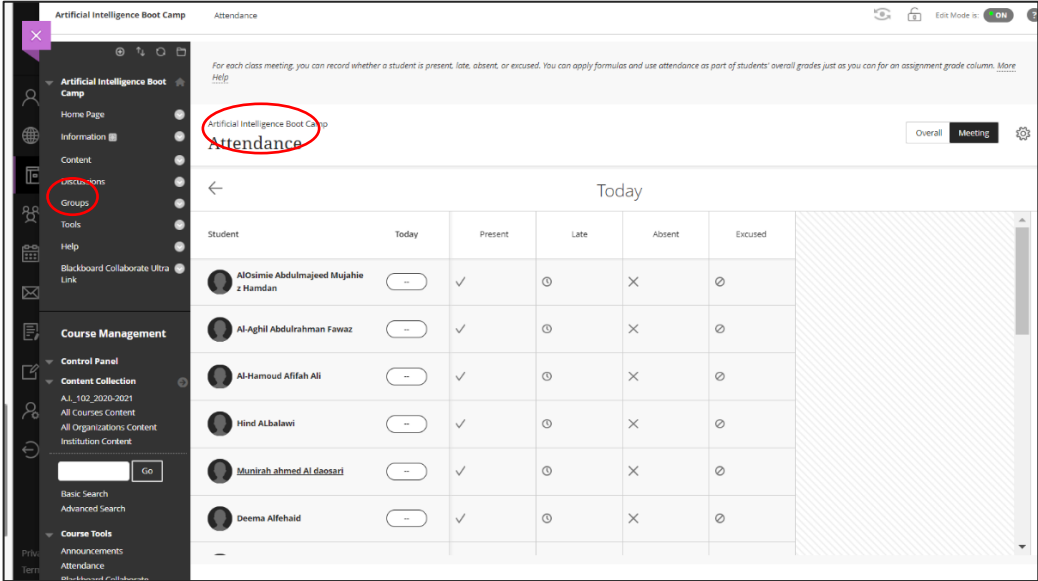

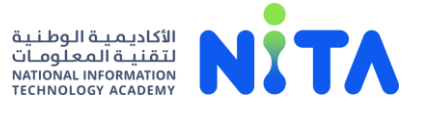

**8. To access the learning materials on the Blackboard, select the (Content) icon, as shown in the below picture :**

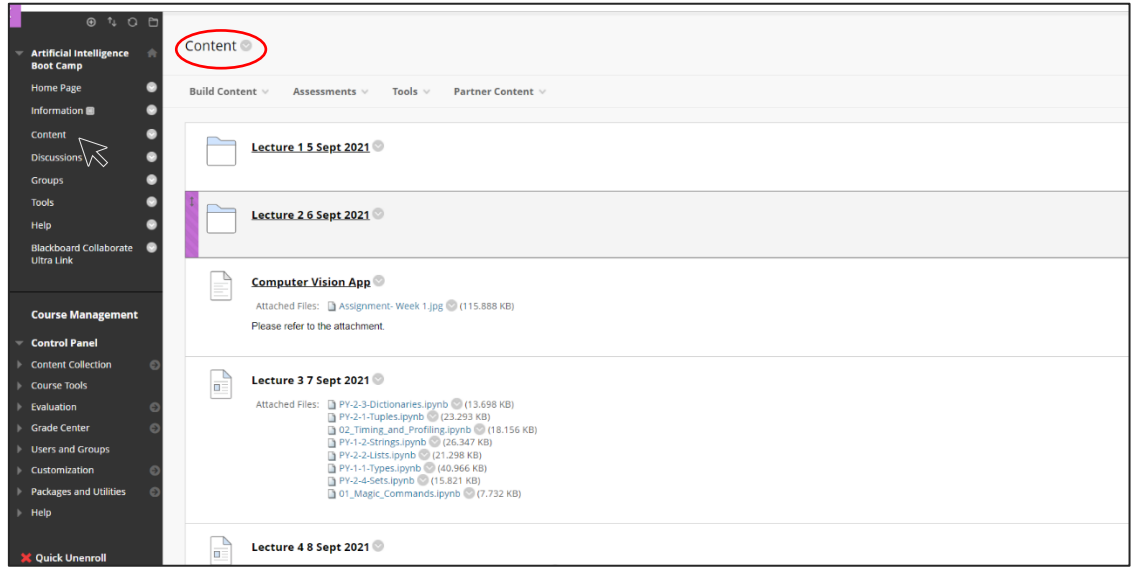

**9. To get further support and assistance, through the following support channels on Blackboard and NITA's website, as shown in the below pictures :**

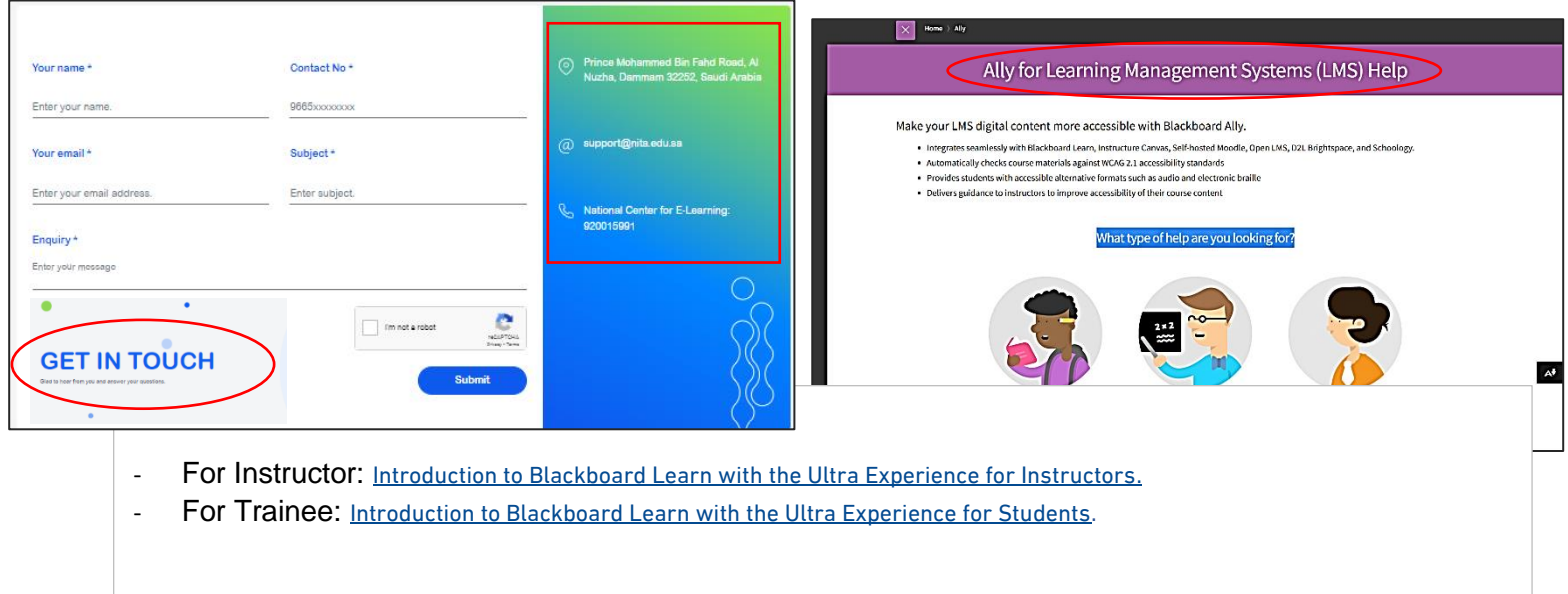

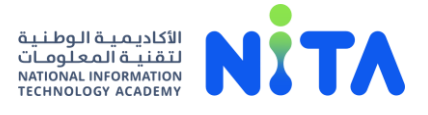

# الدليل الإرشادي للدخول إلى منصة التعلم و قنوات الدعم للمُستفيدين خلال فترة التدريب اللكتروني.

تُقدم األكاديمية الوطنية لتقنية المعلومات المحتوى التعليمي اإللكتروني الخاص بها من خالل نظام إدارة التعلم **البالك بورد:** 

## للدخول إلى منصة التعلم ، من خلال الرابط التالي: csbd.pmu.edu.sa/NITA.aspx

.1 **يتم إرسال معلومات الدخول لمنصة التعلم ، لجميع ا لمتدربين عن طريق البريد اإللكتروني )لضمان سرية المعلومات( ، كما يتضح بالصور ه أدناه:**

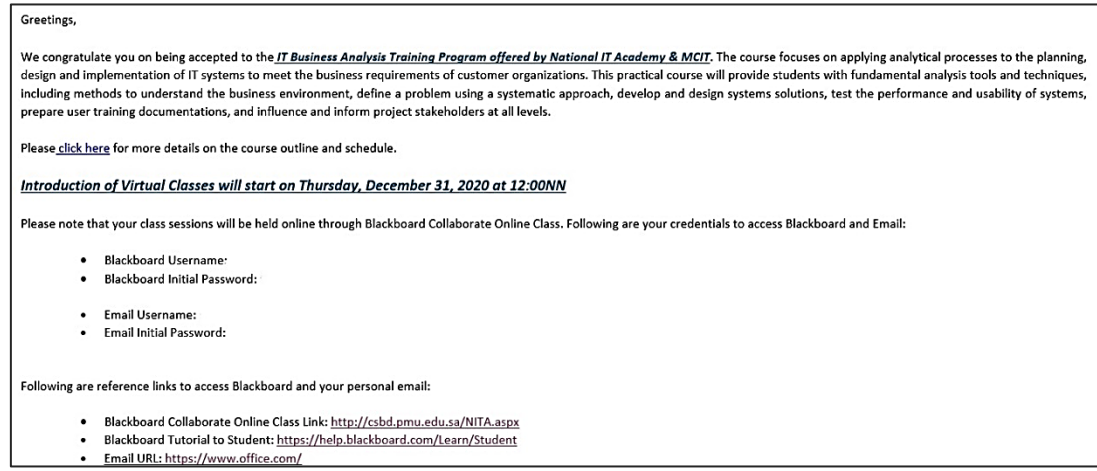

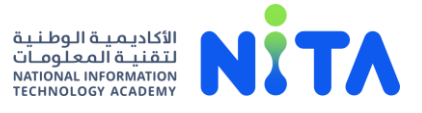

.2 **للدخول إلى منصة التعلم يجب الضغط على أيقونة ) In Log ( و إدخال اسم المستخدم و كلمة المرور الخاصة لكل مدرب و متدرب ، كما يتضح بالصور أدناه:**

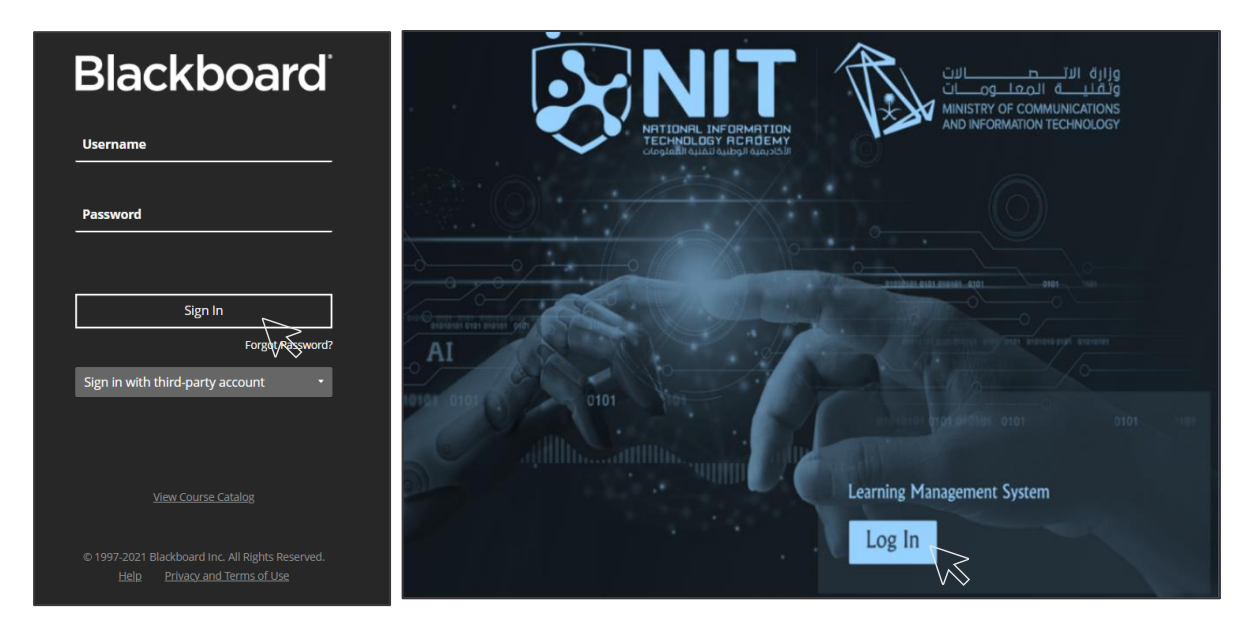

.3 **يتم إدارة الفصل اإلفتراضي من قبل المدرب بالضغط على أيقونة ( Session Create )و إستخدام الخصائص المتاحة ، كما يتضح بالصور أدناه:** 

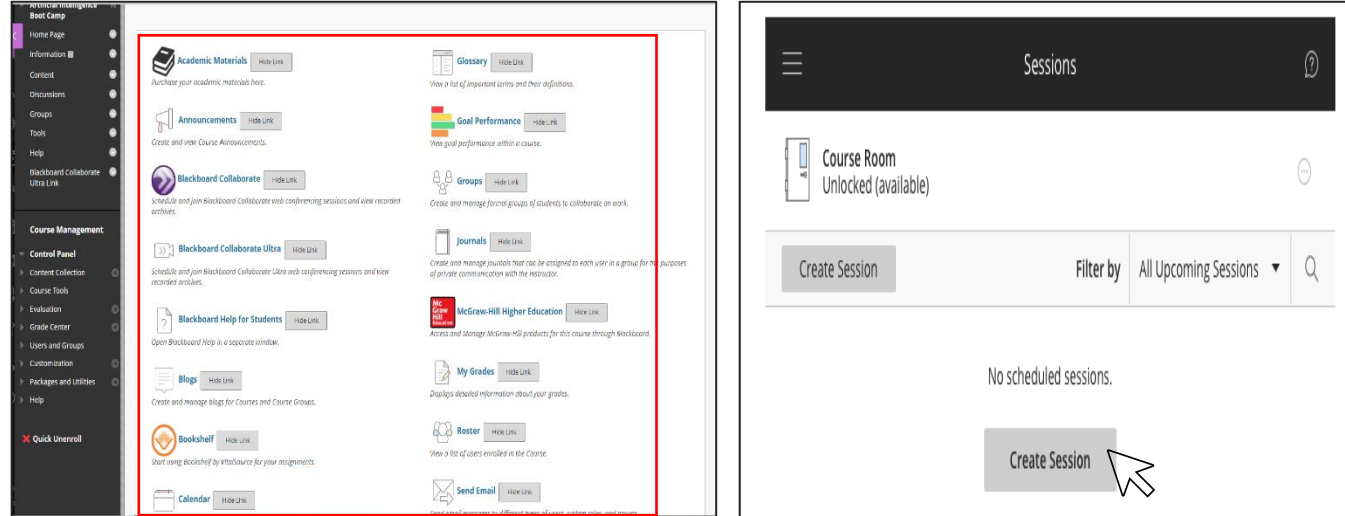

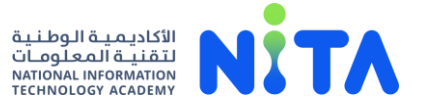

.4 **لحضور الفصل اإلفتراضي يجب على المتدربين إختيار و الضغط علي اسم البرنامج ال ُمخصص و الظاهر بالقائمه ، كما يتضح بالصور ه أدناه:**

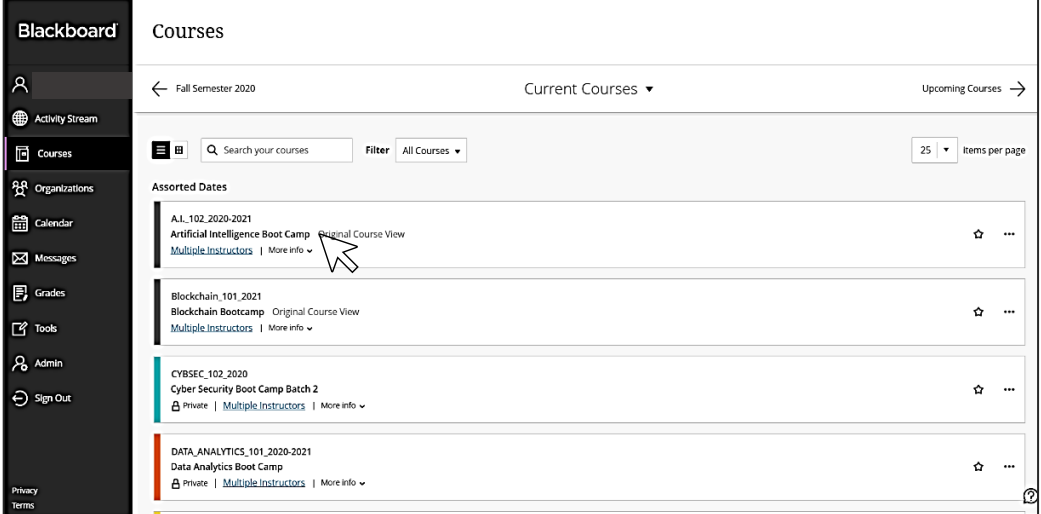

5. للدخول إلى الفصل الإفتراضي من قبل المتدربين يجب الضغط على أيقونة **( Join session ) الستعراض البرنامج التدريبي، كما يتضح بالصور أدناه:**

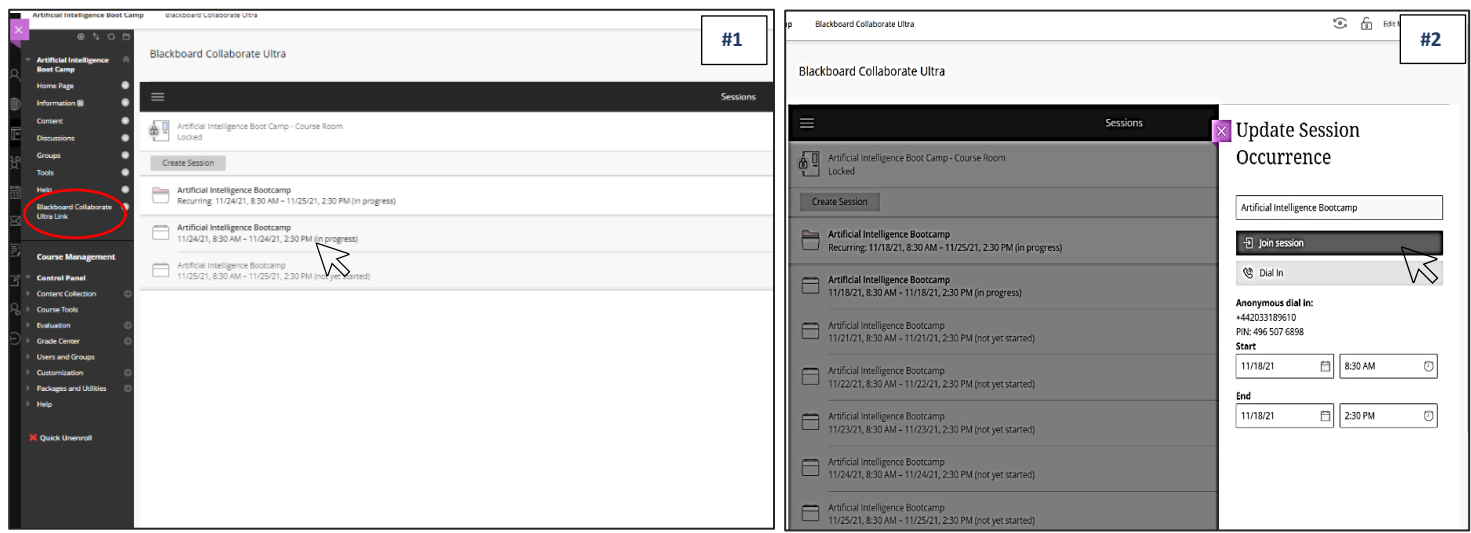

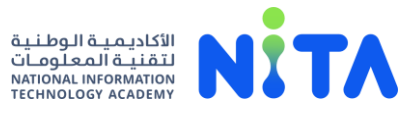

 $\overline{\mathsf{I}}$ 

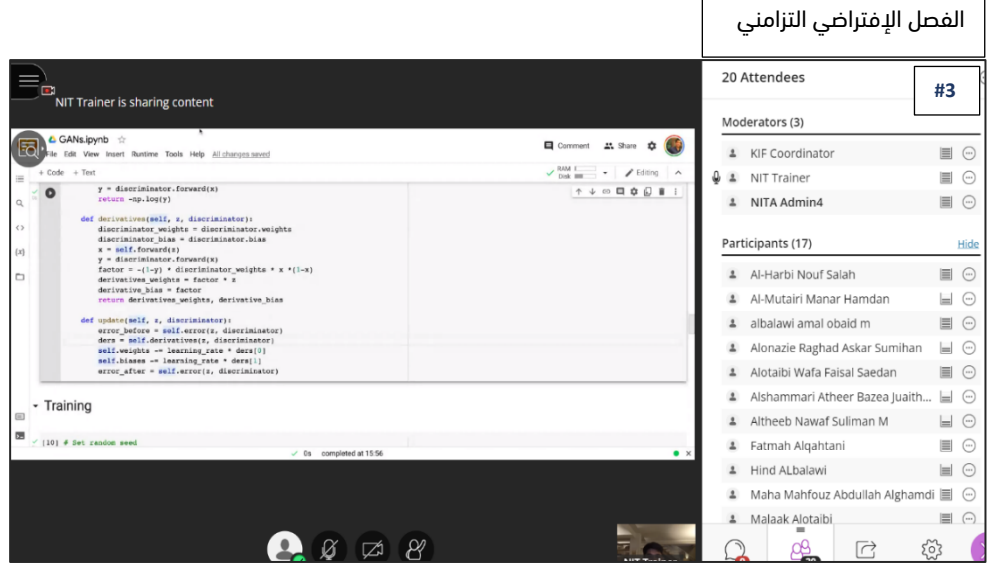

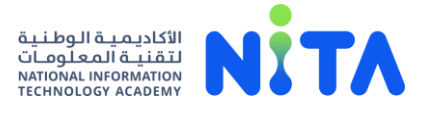

- .6 **عند الدخول للفصل اإلفتراضي )البرنامج التدريبي ال ُمخصص( يتم ظهور جميع األدوات التالية بناء على صالحية المستخدم ، كما يتضح بالصور أدناه:** 
	- كشف عن حضور المتدربين.
	- ظهور مكان الرسائل والحادثات .
	- إمكانية عرض المحتوى (الشاشة الأساسية).
	- إمكانية التحكم في الميكروفون و الصوت.
	- إمكانية تسجيل جميع الدورا ت من قِبل المدرب.

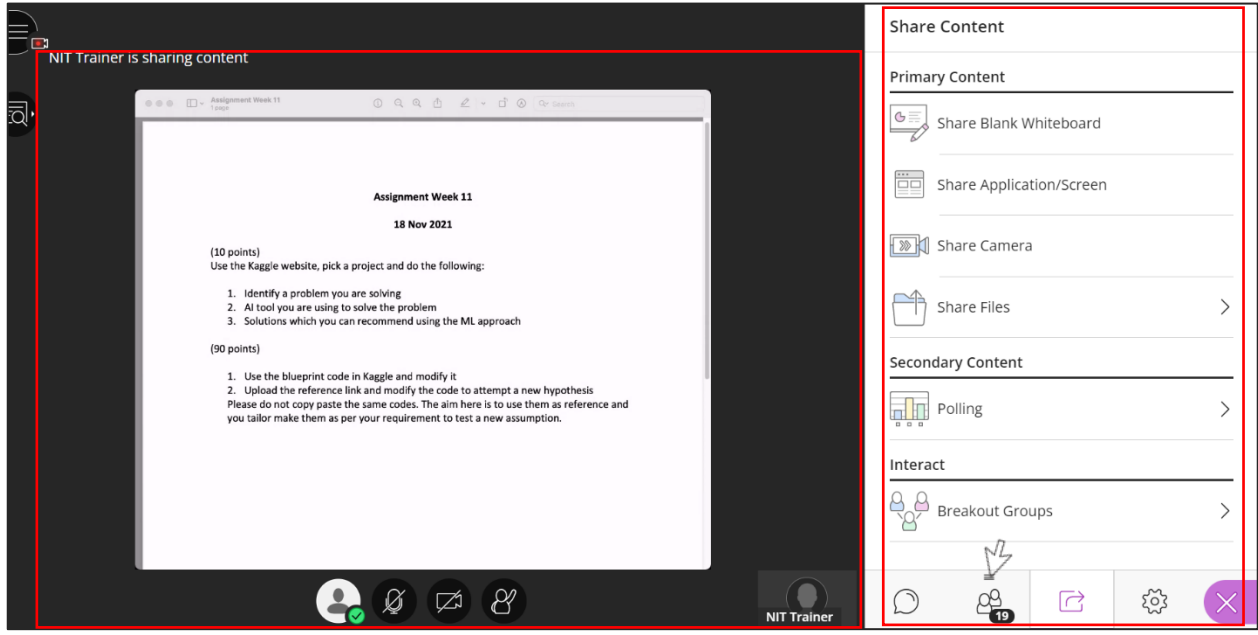

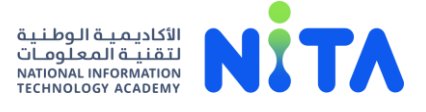

.7 **بالنقر على خاصية " Tools"، و بالتحديد على خيار " Attendance "يتم عرض قائمة حضور المتدربين للفصل اإلفتراضي للمتابعة ، كما يتضح بالصوره أدناه:** 

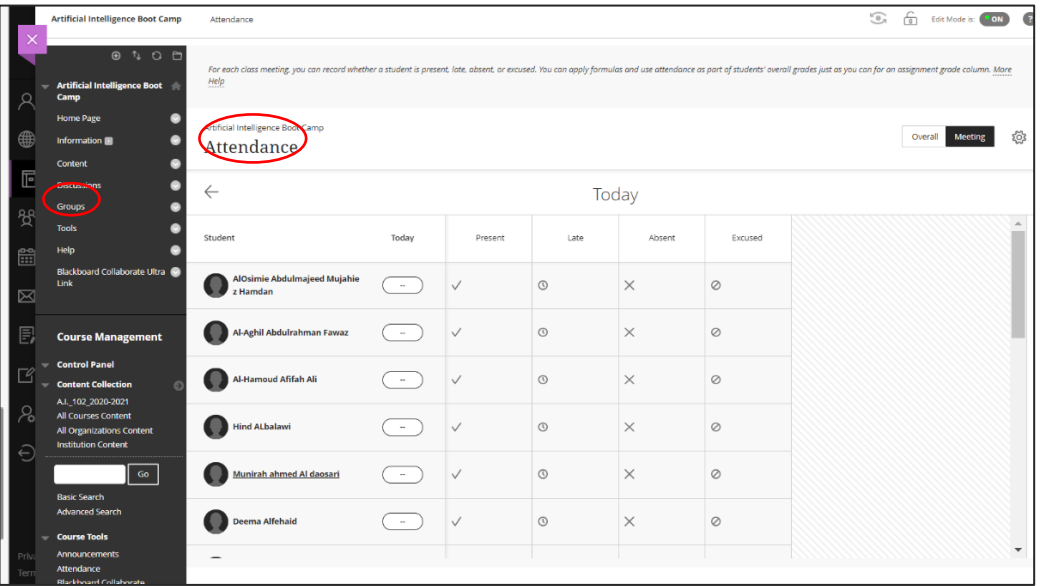

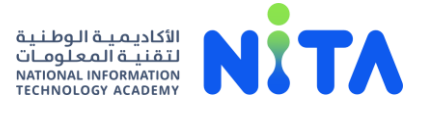

.8 **باإلمكان الوصول للمواد التعليمية ال ُمرفقه على منصة التعلم من خالل اختيار أيقونة )Content( ،كما يتضح بالصور ه أدناه:** 

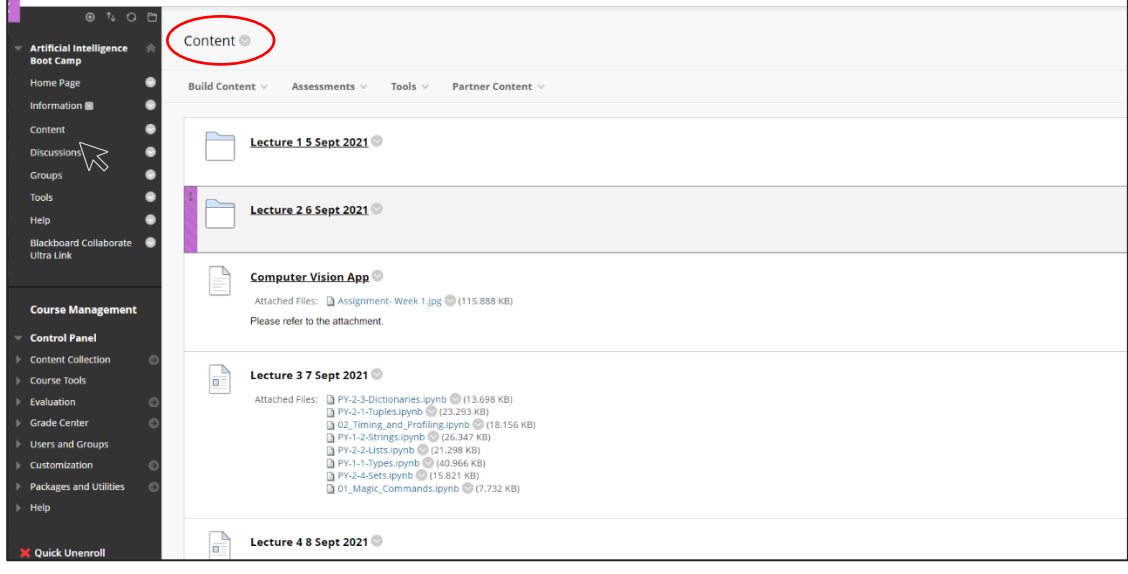

.9 **للحصول على مزيد من الدعم و المساعده، يتم التواصل عبر بوابات الدعم التالية ، كما يتضح بالصور أدناه:**

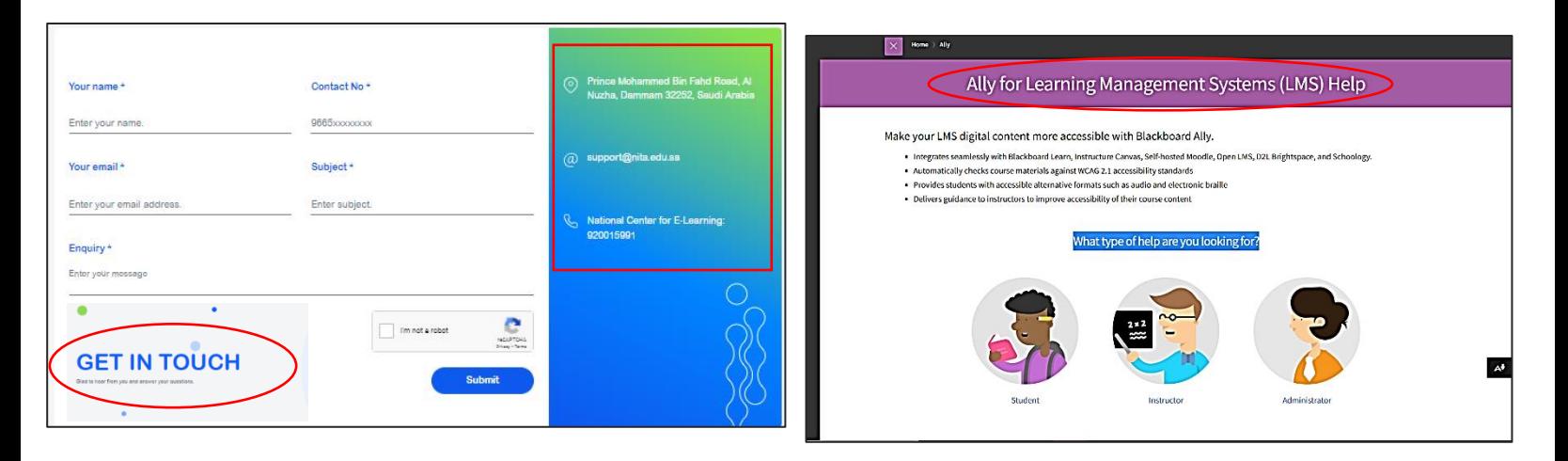

#### **مقاطع إرشاديه لمستخدمين منصة البالك بورد:**

- [Introduction to Blackboard Learn with the Ultra Experience for Instructors.](https://www.youtube.com/watch?v=dm0MGnG64_E&list=PLontYaReEU1tCbsCDP-u_wsKdkDBegIhH) :مدربُ لل **-**
	- $I$ [Introduction to Blackboard Learn with the Ultra Experience for Students](https://www.youtube.com/watch?v=IKjBxIe_138) :متدرب